# 2 WIRE VIDEO SYSTEM

# DT471-TD7

# 7" VIDEO HANDS-FREE COLOR TFT MONITOR

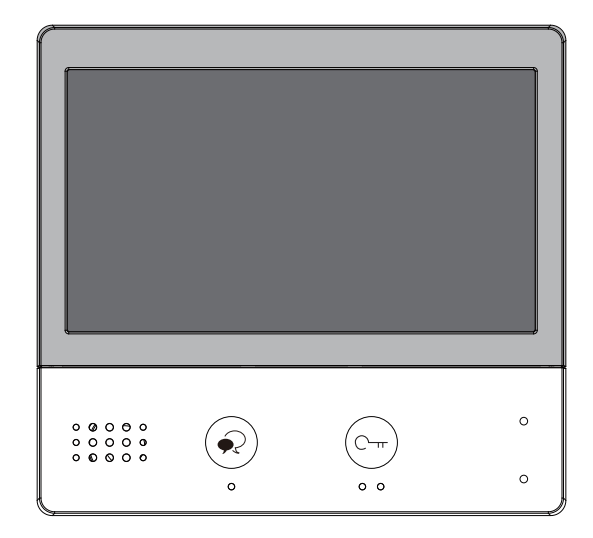

• Please read this manual carefully before using the product you purchase,and keep it well for future use.

• Please note that images and sketch maps in this manual may be different from the actual product.

# **PRECAUTIONS**

- • Slots or openings in the back of the monitor, are provided for ventilation and to ensure reliable operation of the video monitor or equipment and to protect it from overheating. These openings must not be blocked or covered. The monitor should never be placed near or over a radiator or heat register and should not be placed in a built-in installation such as a bookcase unless proper ventilation is provided.
- • All parts should be protected from violence vibration. And not allow be impacting, knocking and dropping.
- For clean the LCD screen, using hands or wet cloth is forbidden.
- Please do the cleanness with soft cotton cloth, please do not use the organic or chemical detergent. If necessary, please use pure water or dilute soap water to clean the dust.
- Image distortion may occur if the video door phone is mounted too close to magnetic field e. q. Microwaves, TV, computer etc.
- • Please keep away the video door monitor from wet, high temperature, dust, and caustic and oxidation gas in order to avoid any unpredictable damage.
- • Do not open the device in any condition, call the administrator for help if there is any problem.

# **CONTENTS**

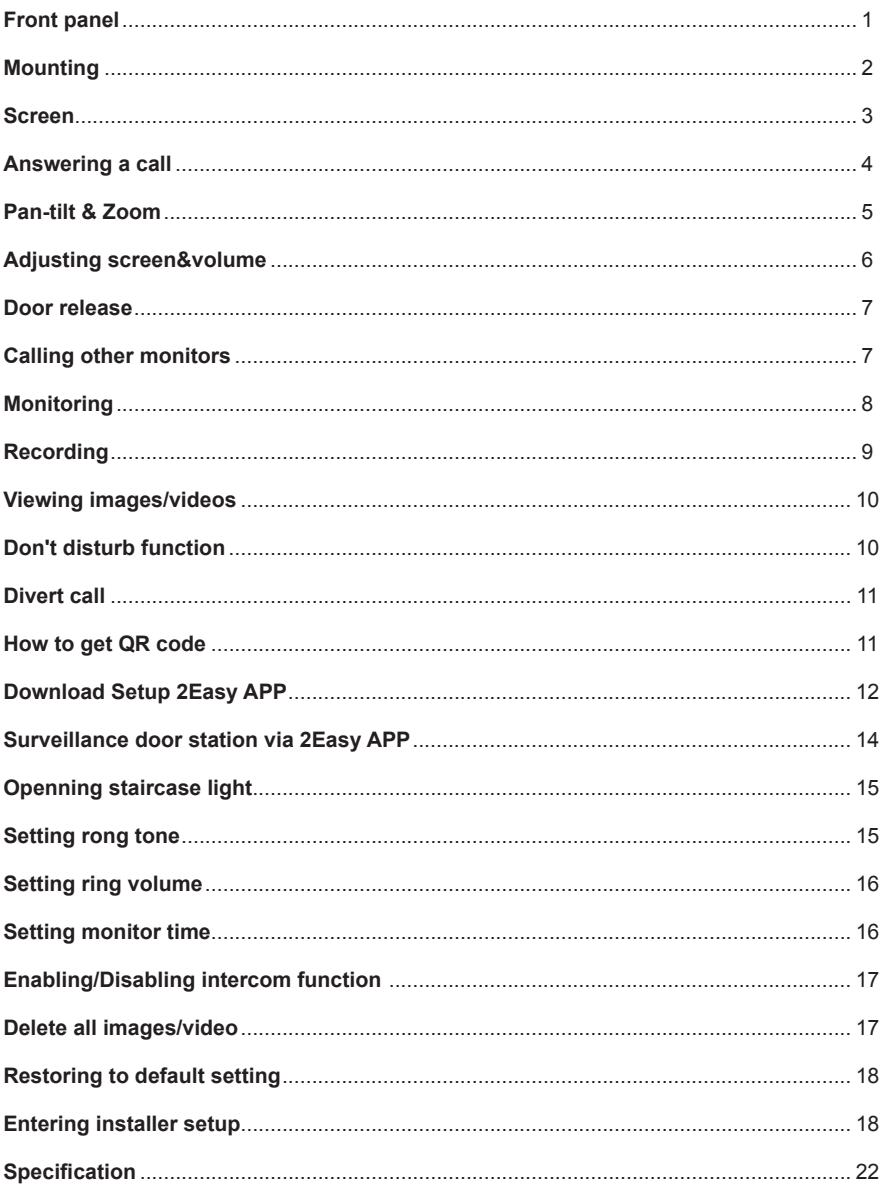

# **Front panel**

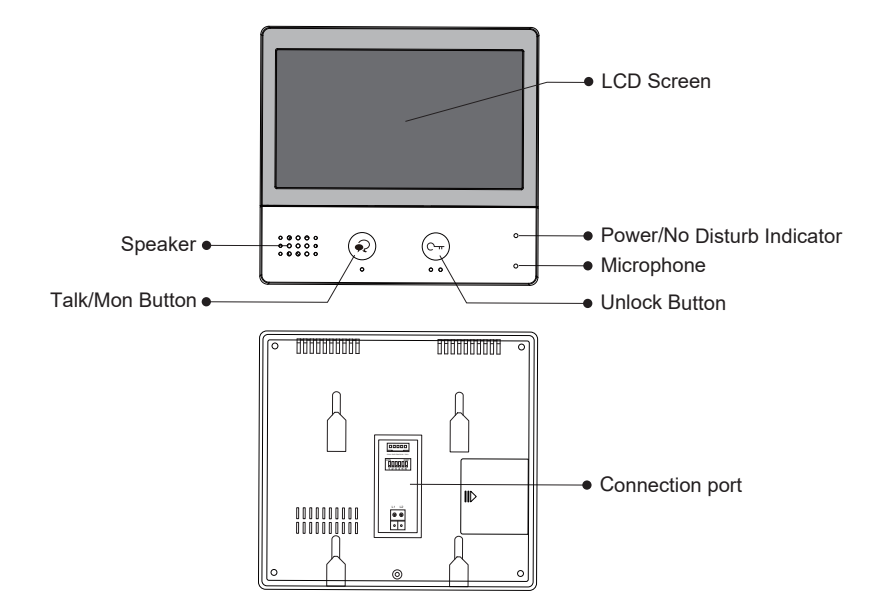

# **Key functions**

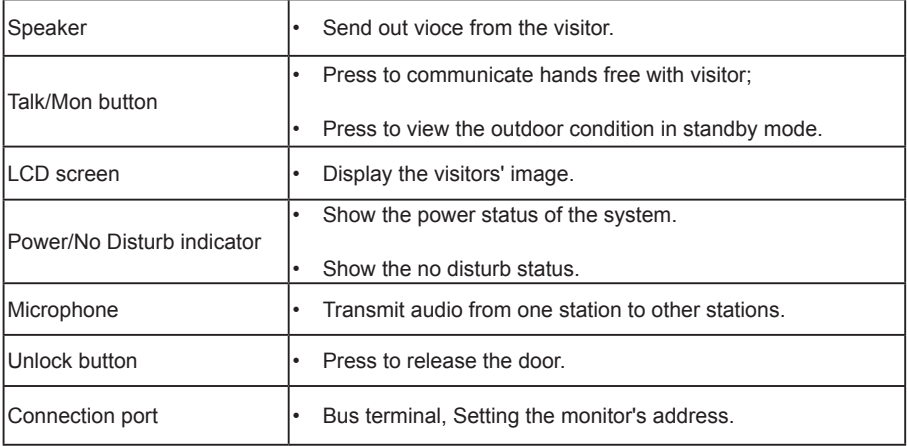

# **Mounting**

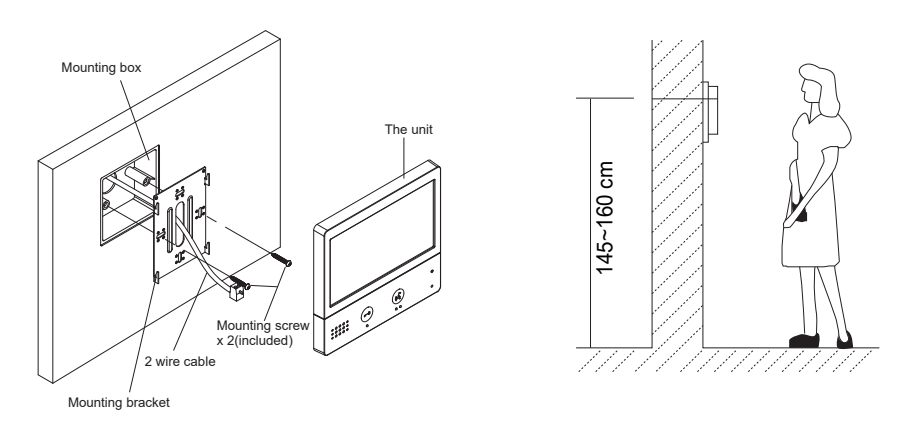

The installation height is suggested to 145~160cm.

- 1. Use screws to fasten the mounting bracket to the wall with mounting box.
- 2. Connect the 2 wire cables to the unit.

3. Mount the unit to the mounting bracket, make sure the unit is absolutely attached to the mounting bracket.

## **Terminal description**

**SW+,SW-:** Extra door bell call button connection port.

**Ring,GND:** Extra buzzer connection port.

**POW,GND:** 12~16V extra power connection port.

**DIP switches:** Total 6 bits can be configured.

- • **Bit1~Bit5:** User Code setting switch.
- • **Bit6:** Video impedance matching switch.
- **L1,L2:** Bus line terminal.

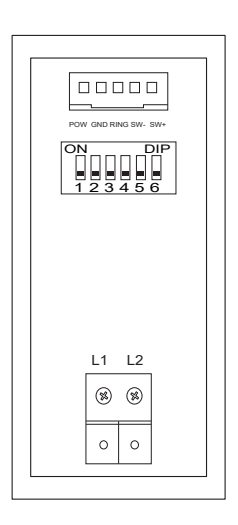

# **Screen**

### **Main Menu**

The Main menu is your starting point for using all the applications on your monitor.

Touch anywhere of the screen on monitor in standby mode, the Main menu will appear as follow:

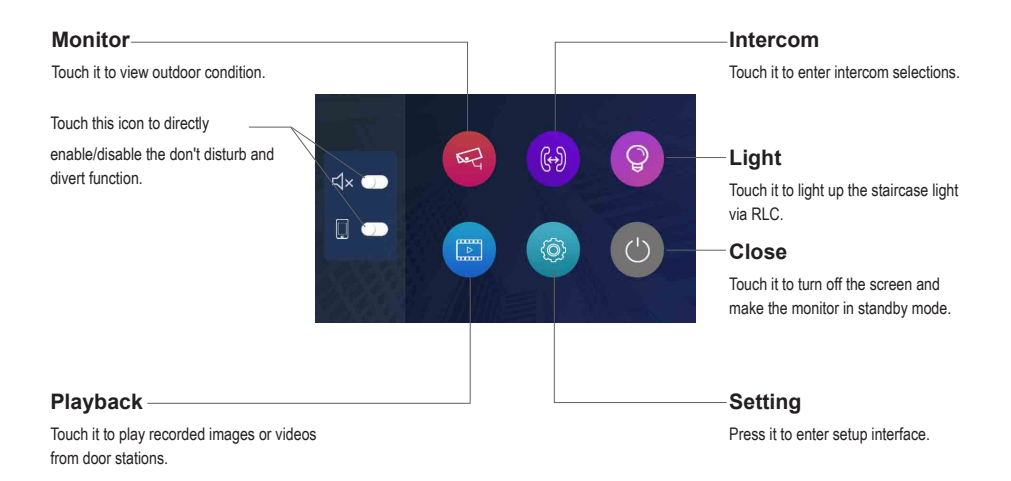

## **While talking with a door station**

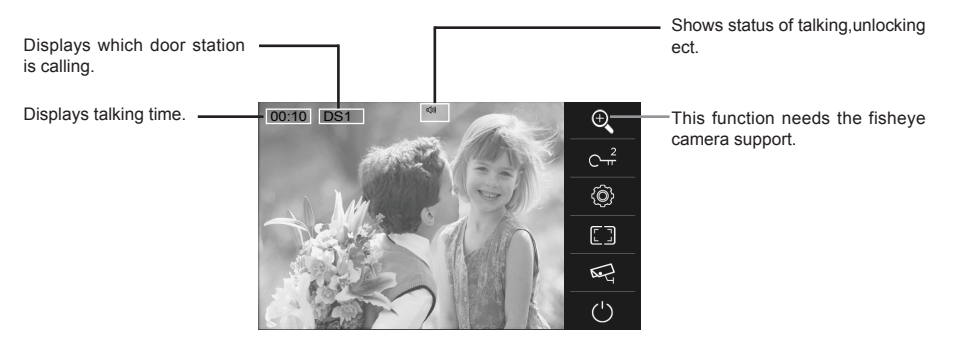

# **Answering a call**

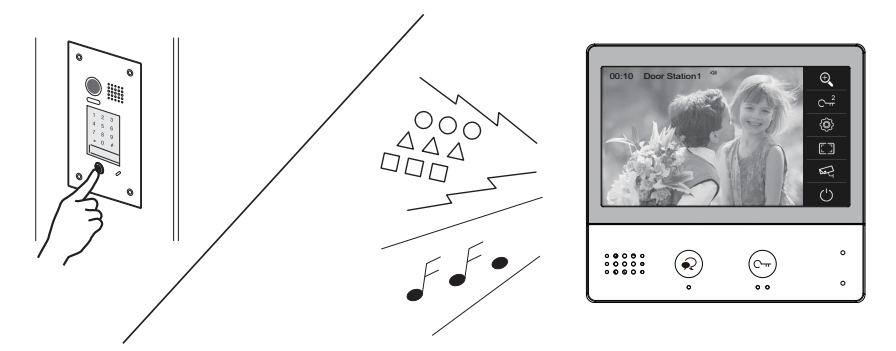

- • When there is a call from a video door station. The call tone sounds, an image will be displayed on the screen.
- Press  $\odot$  **TALK/MON** button on the panel, begin communicating hands free with the visitor for 90 seconds.
- • While communicating with the visitor, unlock the door, capture images/videos and adjust screen&volume are available. More details,please refer to the following descriptions.

**Note:** If nobody answers the phone, the screen will be turned off automatically after 40 seconds.

### **Monitoring cameras while being called/talking**

It's available to select cameras to monitor while being called. Follow the steps:

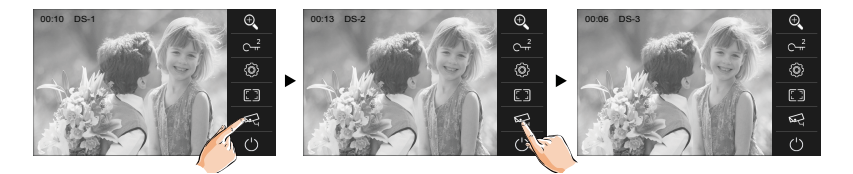

Notes: Press **s** icon to cycle switch the camera if the system installs multi door stations/cameras.

### **Adjusting image scale while being called/talking**

It's available to adjust image scale while being called. Total 2 image modes can be selected. Follow the steps:

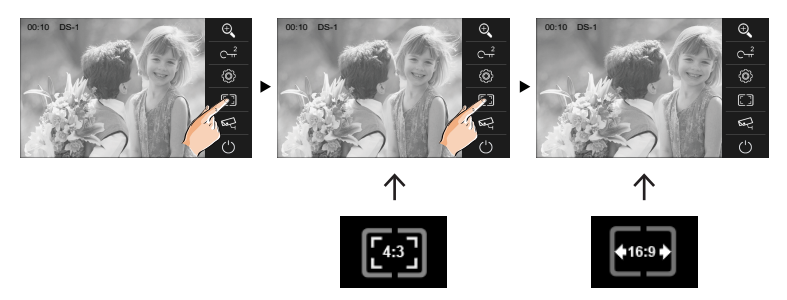

### **To complete communication**

• Touch  $\langle \cdot \rangle$  icon on screen or press the  $\widehat{\bullet}$  **TALK/MON** button on the panel to complete the communication.

**Note:** Communication also ends automatically after 90 seconds.

#### **1.Receiving a call while talking with a door station**

- • Other door stations calling is forbidden
- • Conclude current talking to answer the new call-in

#### **2.Receiving a call while talking with other monitors**

- The talking will stop immediately, call tone sounds in normal.
- • The video image from the door station is displayed on the screen, talking,unlock,capture images/videos, adjust screen&volume are available.

### **Panview & Zoom**

It is available to adjust the display mode for viewing images at a **fish-eye** door station.

When an image at a door station is displayed, touching  $\bigoplus$  on the screen to view the image in zoom mode.

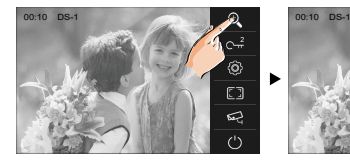

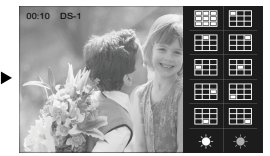

#### **Note:**

- 1.The zoom&pantilt function should make effective with fish-eye door station.
- 2.The edge of pantilt image will not be displayed.

# **Adjusting screen&volume**

While receiving a call from door station, or monitoring /communicating with the visitor, you can adjust the screen and speaker volume. Follow the steps:

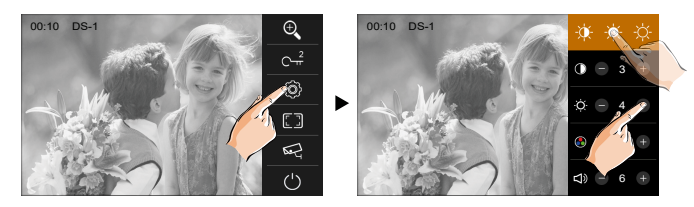

### **Adjusting images**

Total 3 scene modes can be selected in sequence:**Normal, Brightly** and **Soft**.Whichever mode you choose, there will be a corresponding value for contrast,brightness and color. You should know that the contrast, brightness and color can be modified freely.

Adjust the contrast of the screen, the range is 0~9. Touch - or + to change the level.

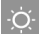

Adjust the brightness of the screen ,the range is 0~9. Touch **-** or **+** to change the level.

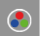

Adjust the color of the screen,the range is 0~9. Touch **-** or **+** to change the level.

**Note:** The adjustments have no effect on the recorded images.

### **Adjusting the speaker volume**

Volume can be adjusted at any time.

Adjusting range: 0 - 9.

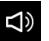

Touch **-** or **+** to reach desired level.

### **Door release**

It is available to release the door during a call-in, communication,or while monitoring a door station.

Press C<del>++</del> **UNLOCK** button on panel to  $\frac{00:10}{P}$  DS-1 release door. The door lock is released for the set door release time.

(if two locks are connected to door station, touch  $C^{\frac{2}{n}}$  icon to release the second lock.)

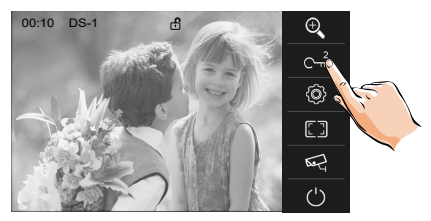

## **Calling other monitors**

It is available to call between monitors in the same room or in the same system,or call the Guard Monitor.Follow the steps to activate the functions:

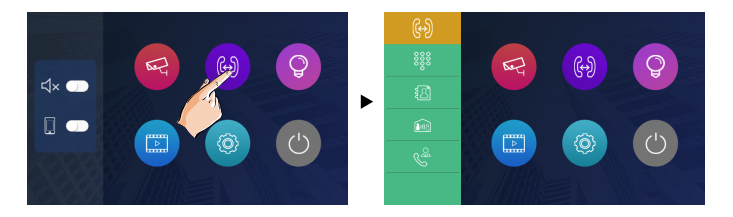

### **Calling monitors you want**

Touch **is i** icon, then input the room code to call the monitor you want.

### **Calling monitors in the same room**

Touch  $\approx$  icon on one of monitor, all other monitors in the same room will ring at the same time,whichever monitor answers the call, conversation is started, other monitors will stop ringing at once.

Note:1.the DIP switches setting of all monitors must be same.

2.Calling ends automatically after 30 seconds if nobody answers the call.

### **Calling other monitors in the same system**

Touch  $\Box$  icon on monitor, the users in the same system will be displayed. Just select one target to call the corresponding user. If the call is answered,conversation is activated.

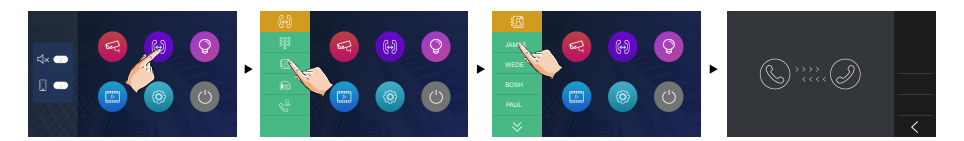

#### **Note:**

- $*$  Use "  $\forall$  " to scroll pages.
- \* Calling ends automatically after 30 seconds if nobody answers the call.

### **Calling the guard monitor**

A Monitor can be assigned as Guard Unit Monitor: Touch  $\leq$  icon to activate the communication with guard station when the Guard Unit Monitor answers the call, conversation with the guard person is started.

### **Monitoring**

You can monitor the entrance at any time via the monitor.

1.Touch anywhere of the screen on monitor in standby mode.

2. Touch **e** icon on main menu page to enter **Monitor select** page.

\*Note: Press **TALK/MON** button on panel in standby mode to monitor the master door station in shortcut.

#### **Monitoring door stations/cameras:**

• It can be selected to monitor individually if the system installs multi door stations/cameras. See the following steps:

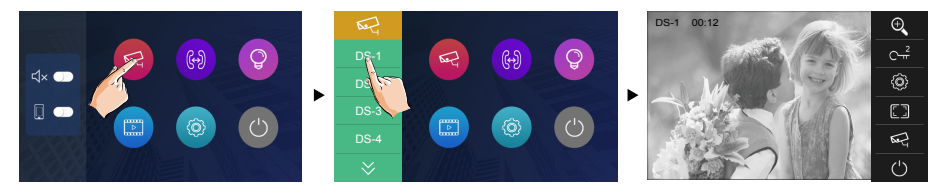

\* During monitoring, images can be viewed, but audio cannot be heard.

\* If there is a visitor at the entrance, press the  $\widehat{\bullet}$  **TALK/MON** button on the panel to begin communication with door station.

#### 3.To end monitoring

Touch (b) icon on the screen or press  $\widehat{\mathcal{R}}$  TALK/MON button on panel.

\* Monitoring also ends automatically after 30 seconds.

Available functions during monitoring(not including video quad monitoring)

- Pantilt & zoom
- Adjusting images(image scale/bright/color/contrast)
- Door release
- Volume control

### **Recording**

This function needs the IPG support.

Videos and images are possible to be recorded by automatic recording.

#### **Automatic recording 100:10 DS1**

- • Recording starts after 3 seconds while receiving a call.
- • Capture one picture automatically for each calling.

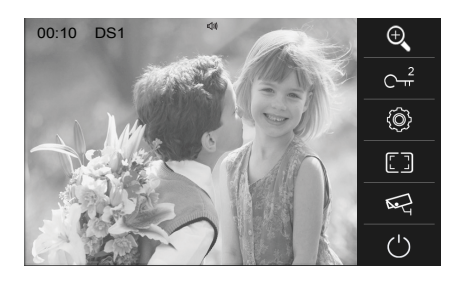

The recorded images are stored in the built-in memory first.

- \* Max.200 pictures can be stored in inner memory
- \* If a micro-SD card is installed, images can be copied to SD card.
- \* Max. 32G Micro SD card is supported.

#### **Note:**

- \* Automatic recording function can be forbidden.
- \* Automatic recording is not available while monitoring a door station.

# **Viewing images/videos**

The recorded images/videos can be playback on monitor. Follow the steps:

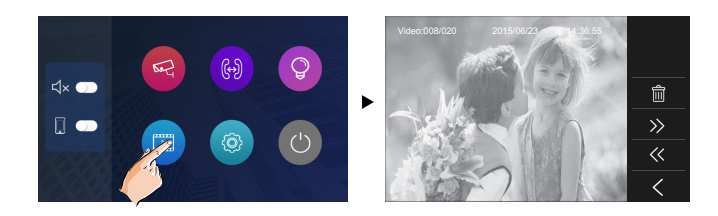

• Touch " $\langle \langle$  " or ">> " to scroll through recordings, touch " $\mathbb{m}$ " to delete current image/ video(Please note that if the recordings are videos, touch "II" icon to start/pause the videos).

# **Don't disturb function**

If you don't want to be disturbed,for example,at night. Activating the don't disturb function is necessary for you. Follow the steps:

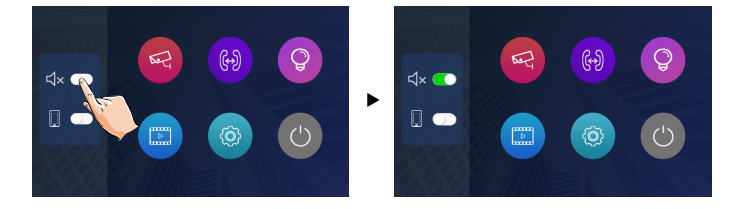

**Do Not Disturb**: If you select this mode, calling from door station or other monitors can not be made effect.

### **Divert call**

The calling from door station can be diverted to your phone. please note that this function should be supported by the unit of IPG. Follow the steps to activate this function:

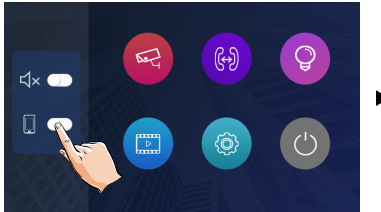

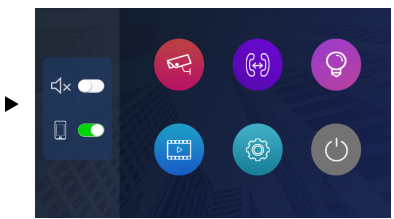

Two modes can be selected.

**1.** When both the divert function and the don't disturb function are activated, the divert mode is *Divert, immediately.*

When receives call from door station, diverts the call to the phone immediately.

At this mode,the monitor will always close the screen and show image from door station during diverted, if the monitor answers the call at this time,diverted will conclude at once.

**2.** When the divert function is activated and the don't disturb function is turned off, the divert mode is *Divert, If No Answer.*

If nobody answers the call in 30s when receives call from door station, diverts the call to the phone.

At this mode, the monitor will shut off the screen after diverting successfully, but you can still use it in normal.

#### **Note:**

\* The time limited with the phone is 90s.

### **How to get QR code**

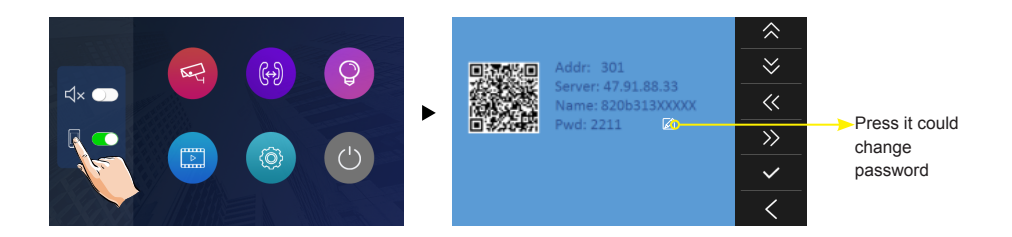

# **Download Setup 2Easy APP**

1. Scan and download 2Easy APP, or search "2Easy" on APP store.

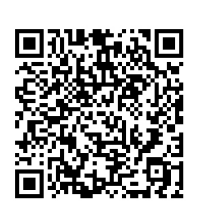

IOS Android

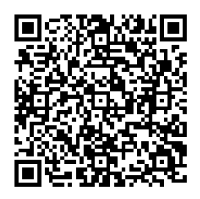

2. Permit "2Easy" with internet access and camera, on monitor, in QR code page , and keep in QR code page. on 2Easy APP, press on top-right, to scan QR code on monitor, and press "Save".

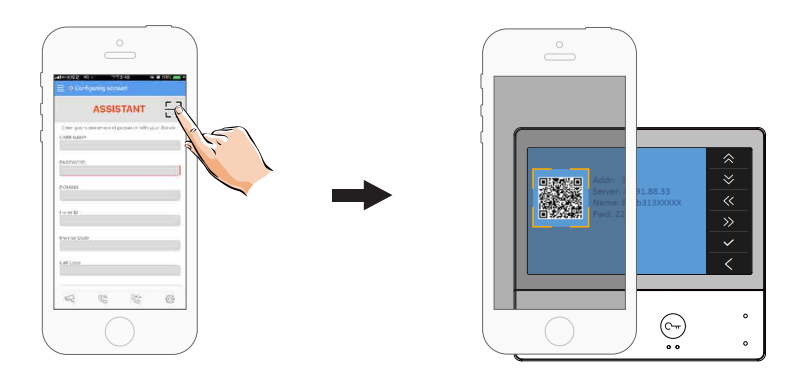

#### 3. Disable "IPV6" on 2Easy APP

Most of internet provide doesn't support IPV6 feature, please manually disable it with follow steps:

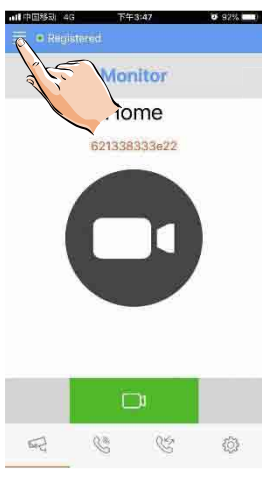

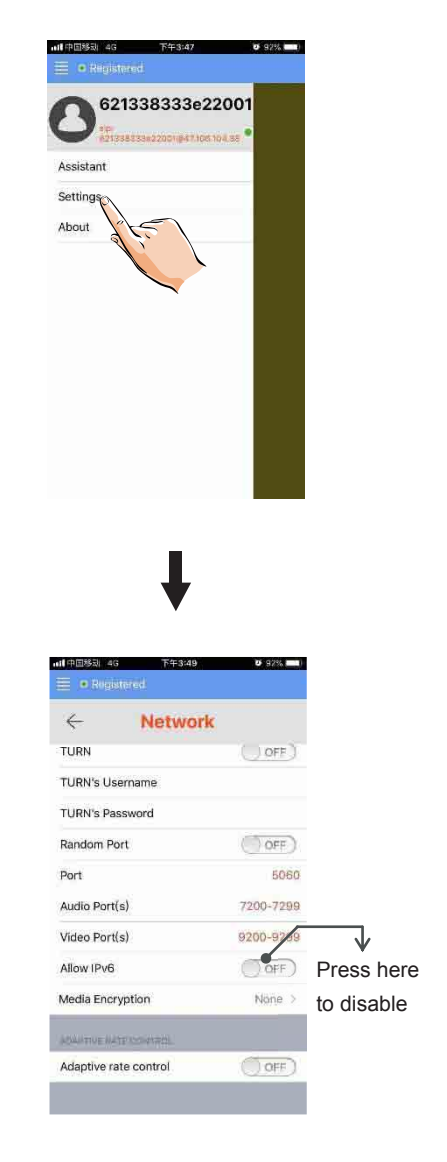

4. After login SIP account on 2Easy APP, check on status bar, or press on the "Registered" area to manually register, until 2Easy APP display:

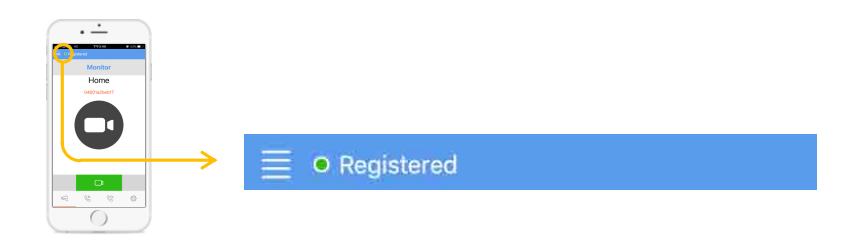

### **Surveillance door station via 2Easy APP**

• On 2Easy APP, press on "Monitor" and wait for a few second (Due to 2-Wire communication will take around 12 second to get video), blue screen is normally due to the monitor is verifying the password and monitor code.

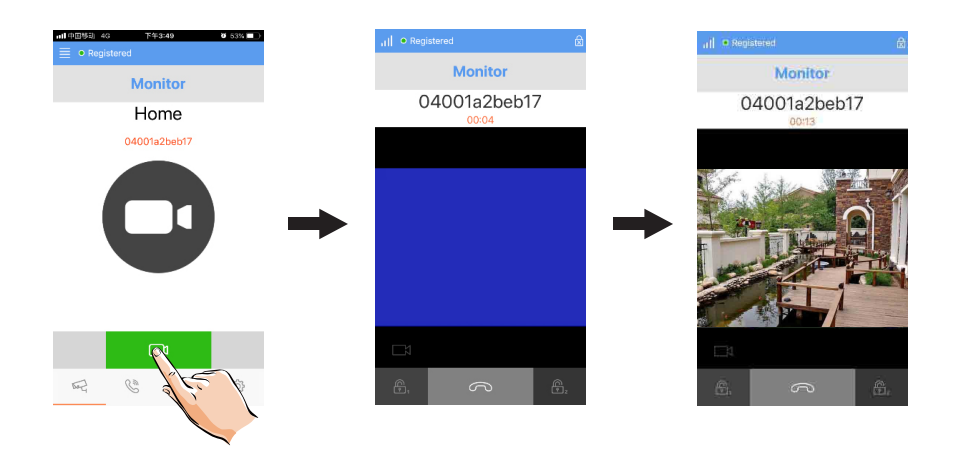

# **Opening staircase light**

**Note:** The staircase light should be connected on the system, and this function should be supported by RLC. Please refer to RLC user instruction in detail.

Touch  $\circ$  icon on main menu page to open the staircase light, the staircase light will be turned off automatically after 60 seconds.

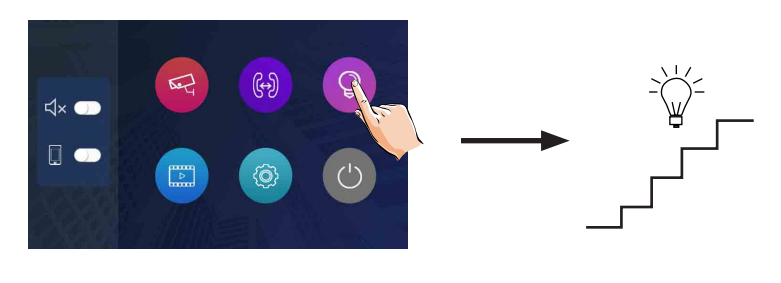

\*Touch o icon again to turn off the light.

## **Setting ring tone**

The ring call tone can be set individually to distinguish different calling sources. Total 12 tones can be selected.

1. On main menu page, touch  $\circ$  icon -> touch  $\circ$  icon.

2. Touch the setting target of door tone, intercom tone, alert tone individually, then touch  $\langle\langle \rangle \rangle$ icon to change the tone. Settings will perform immediately.

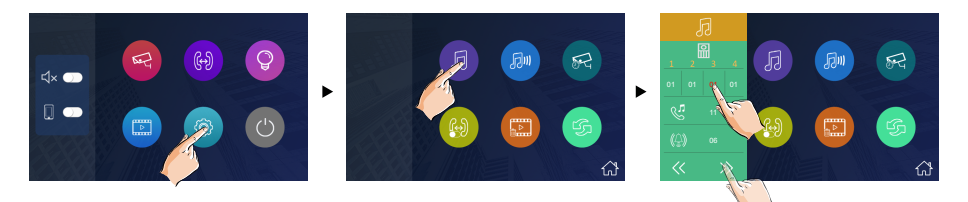

**Note:** 1. Touch **in the loop of the door** ring mode is selected to United, the ring tone of Door1/2/3/4 must be the same. 2. Touch  $\left\{\hat{n}\right\}$  icon to exit and return to main menu page.

# **Setting ring volume**

The ring volume can be set individually. The setting range is 0~9.

1. On main menu page, touch  $\circ$  icon -> touch  $\circ$  icon.

2. Touch  $\langle \langle \rangle$  icon to adjust the levels. Settings will perform immediately.

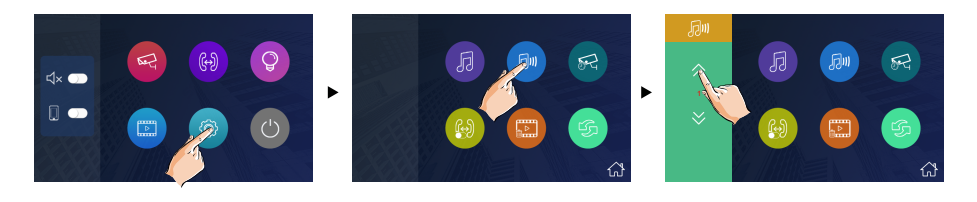

**Note:** 1.If the level is 0, it means that mute states (when receive the call from door station). 2. Touch  $\bigcap_{i=1}^{\infty}$  icon to exit and return to main menu page.

# **Setting monitor time**

The monitor time can be changed. It's available to set 6s,10s,20s,30s,40s,50s,1min,2min,3min, 4min,5min,6min,7min,8min,9min,10min.

\* 30s is the default monitor time.

- 1. On main menu page, touch  $\bullet$  icon -> touch  $\bullet$  icon.
- 2. Touch  $\langle\langle\ \rangle\rangle$  icon to adjust the levels. Settings will perform immediately.

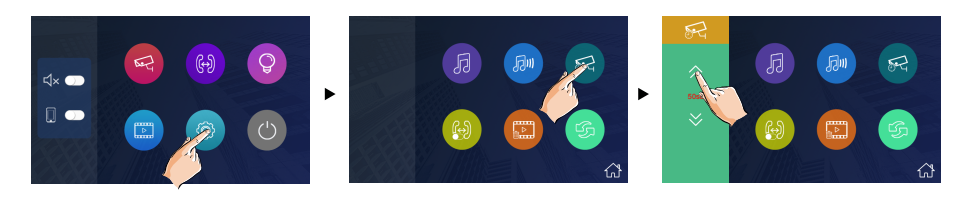

# **Enabling/Disabling intercom function**

You can enable or disable intercom function from this monitor. On main menu page, touch  $\bullet$  icon -> touch  $\bullet$  icon.

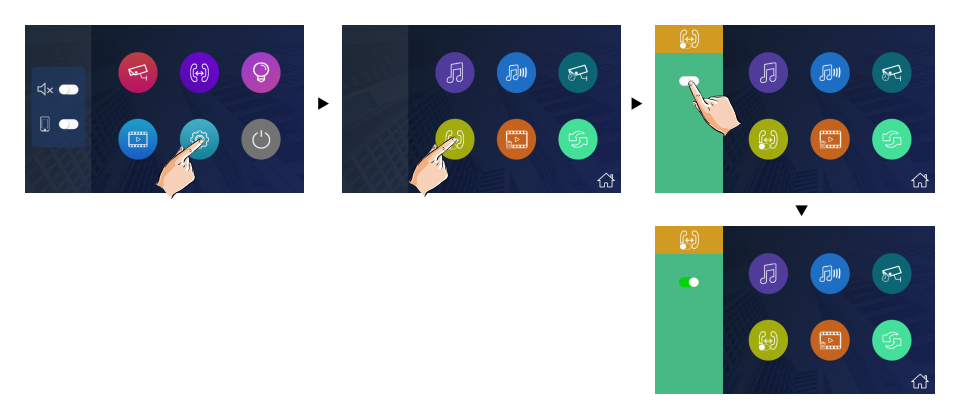

**Note:** \*In default setting, intercom function is enable for the monitor.

- $*$  means that the intercom function is forbidden.
- \* **neans that the intercom function is Enabling.**

## **Delete all images/video**

You can delete all images/video from this monitor.

- 1. On main menu page, touch  $\circ$  icon -> touch  $\circ$  icon.
- 2. Touch  $\overline{\overline{\mathfrak{m}}}$  icon, a message will be asked.
- 3. Touch  $\boxed{\checkmark}$  icon to start the restore. Touch  $\boxed{\checkmark}$  icon to cancel.

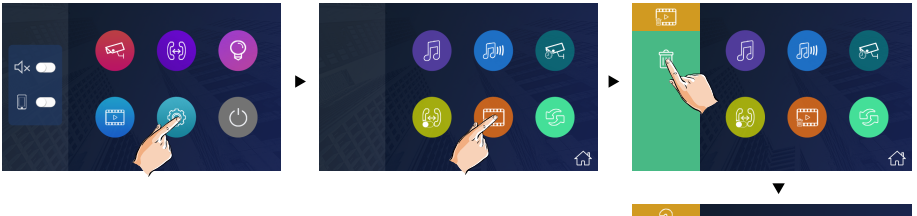

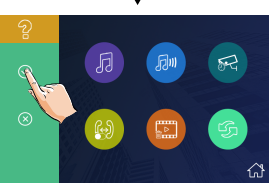

# **Restoring to default setting**

The restore to default function allows the user to recover the settings to factory setting.

1. On main menu page, touch  $\bullet$  icon -> touch  $\bullet$  icon.

- 2. Touch  $\sqrt{ }$  icon, a message will be asked.
- 3. Touch  $\boxed{\checkmark}$  icon to start the restore. Touch  $\boxed{\checkmark}$  icon to cancel.

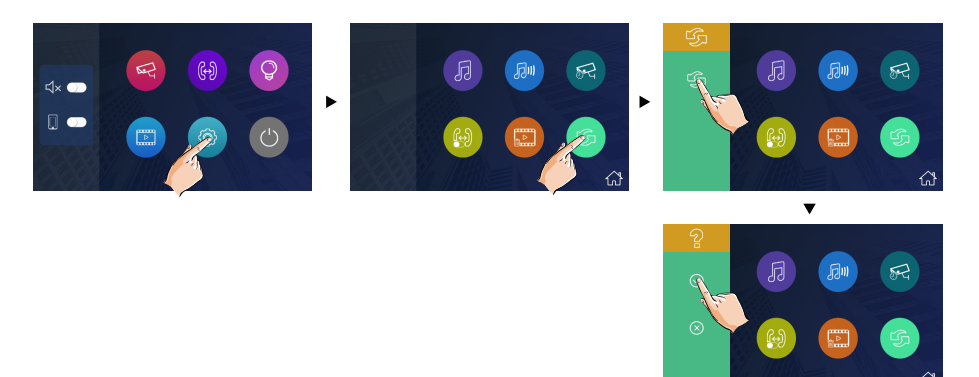

\* If restoring to default is completed,a sound beep will be sent out.

# **Entering installer setup**

- On main menu page, touch o icon.
- When the screen stay in **About** page, press C<sub>TT</sub> UNLOCK button on front panel and hold for 3 seconds.
- • A keypad is shown.

Refer to the followings:

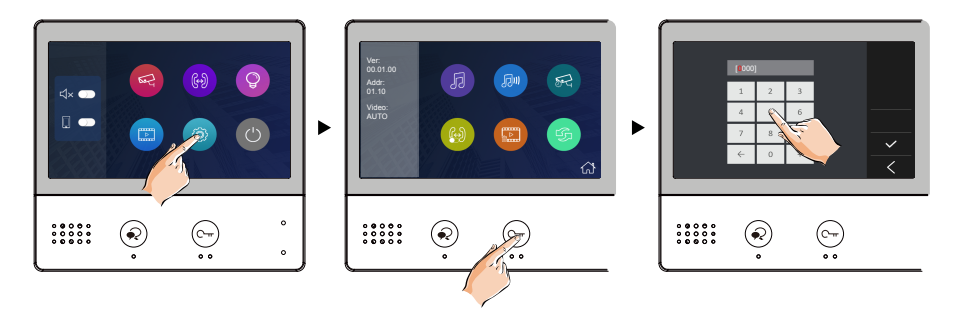

### **The setting code and items**

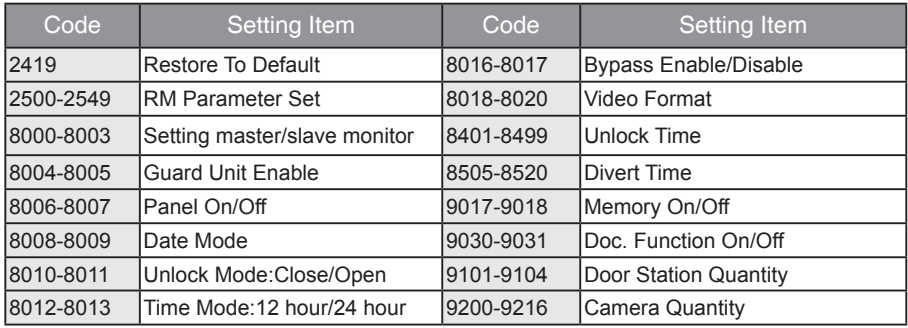

### **Setting as a Guard Monitor**

A Monitor can be assigned as **Guard Unit Monitor**; when the Guard Unit Monitor answers the call, conversation with the guard person is started..

- The code of 8004 is used to set the monitor as a quard unit monitor.
- • The code of 8005 is used to cancel this function.

### **Setting date and time format**

The system offers two ways of date and time.

- The code of 8008 is used to set the date format as month/date/year.
- The code of 8009 is used to set the date format as date/month/year.
- The code of 8012 is used to set the time format as 12 hour system.
- The code of 8013 is used to set the time format as 24 hour system.

# **Setting unlock parameter**

### **Unlock mode:**

There are two unlock modes: 1.power-on- to-unlock type:unlock mode=0(by default) 2.power-off-to-unlock:unlock mode=1.

- The code of 8010 is used to set the unlock mode to 0
- The code of 8011 is used to set the unlock mode to 1

### **Unlock time:**

- The unlock time can be changed by yourself at any time. it can be set from 1 to 99 seconds.
- The code from 8401 to 8499 are used to set the unlock time to  $1 \sim 99$  seconds.

### **Setting user code**

On DT system,every apartment must assign a unique identification called **User Code**.

#### **DIP Switcher Set Address**

The DIP switches are used to set the user code for each monitor.Total 6 bits can be configured.

• Bit-1 to Bit-5 are used for user code setting. The value range is from 0 to 31, which have 32 different codes for 32 apartments.

- When multi monitors need to be installed in one apartment, these monitors should use the same user code, and the master/slave mode should be set on the monitor. (Details refer to the section of **Setting Slave Monitor**)
- Bit-6 is bus line terminal switch, which should be set to "ON" if the monitor is at the end of bus line, otherwise be set to "OFF".

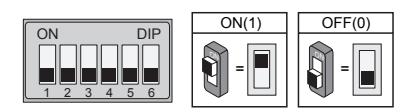

#### Bit-6 switch setting

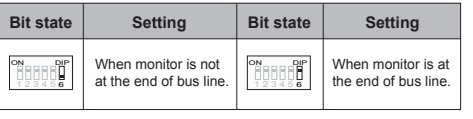

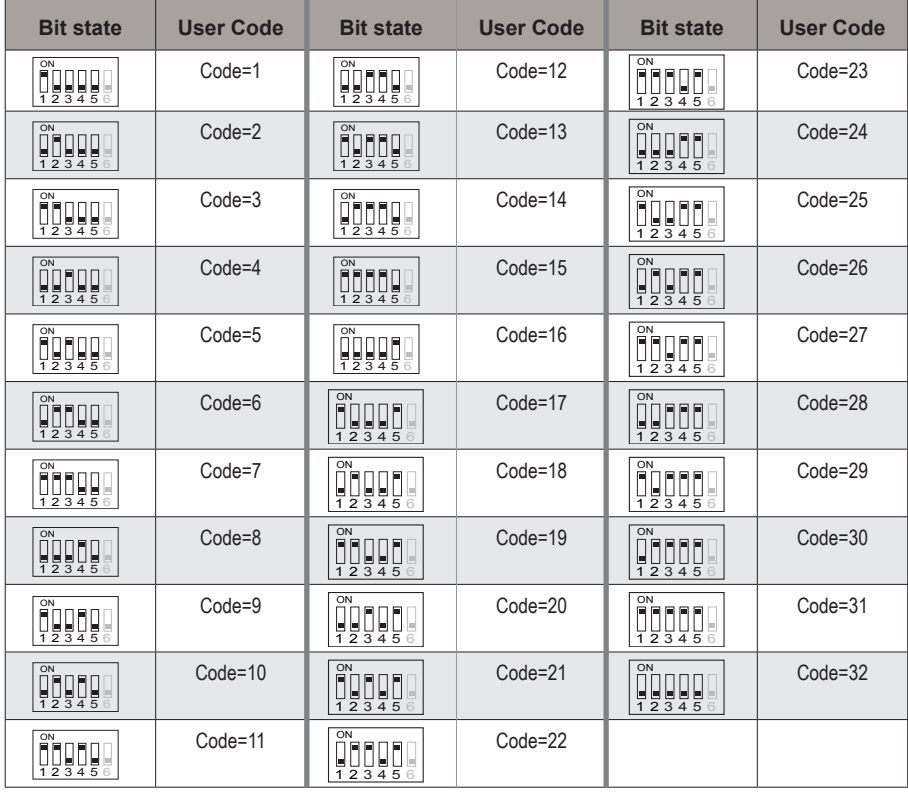

# **Specification**

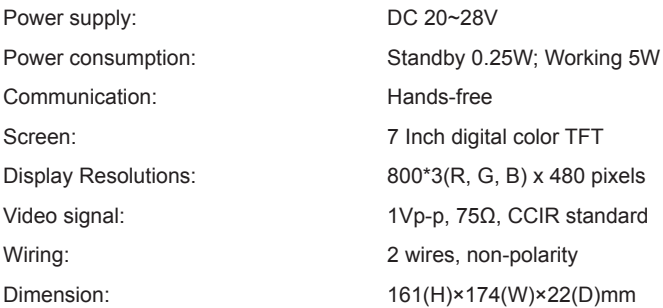

# **Note**

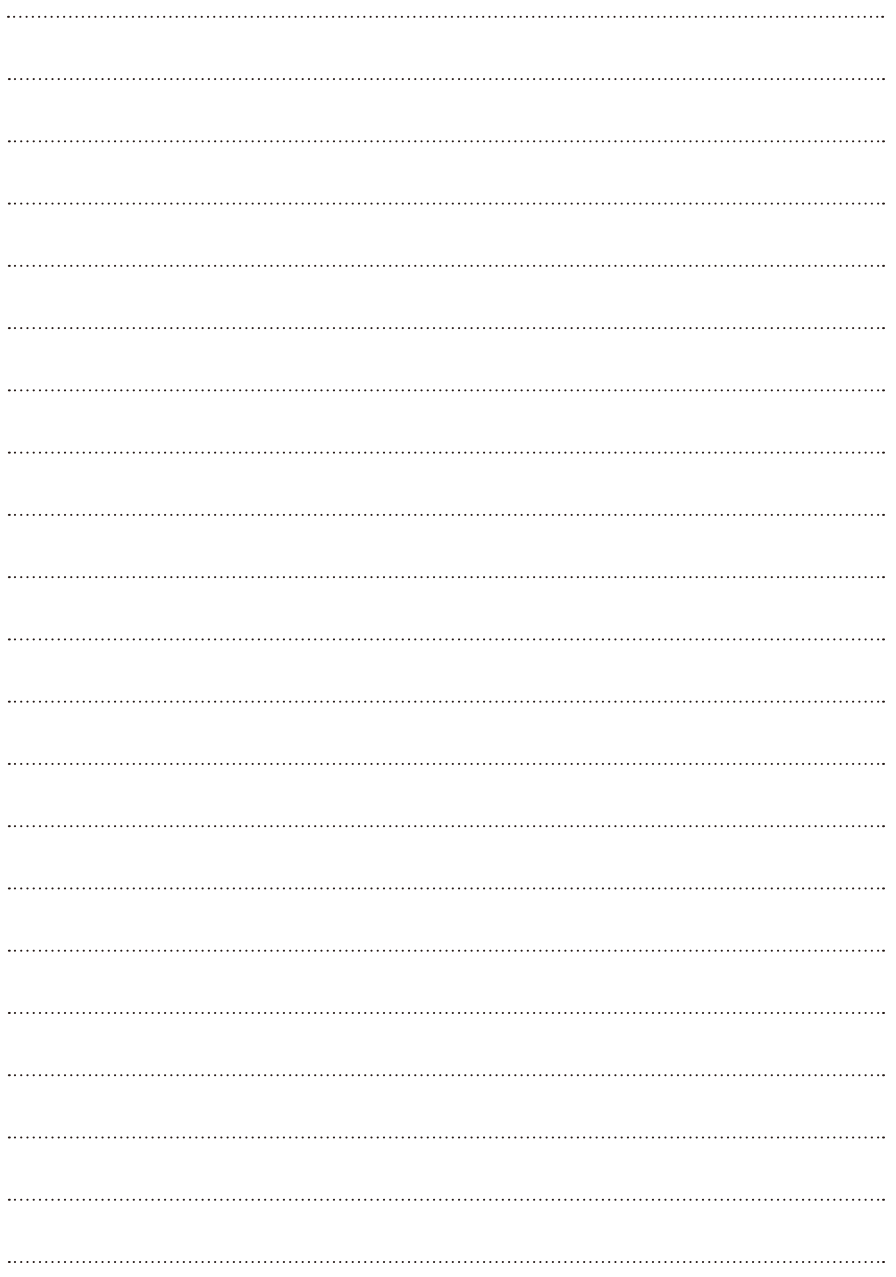

# **Note**

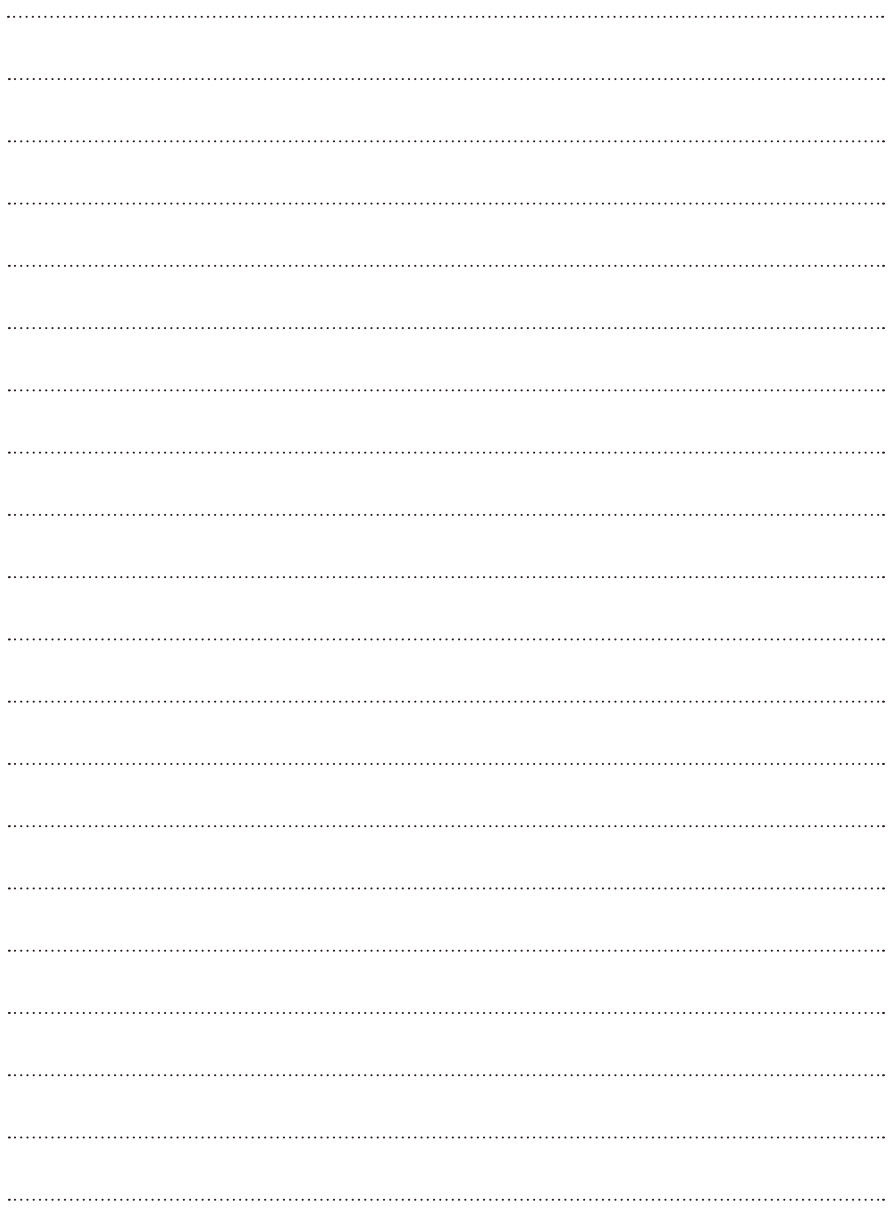

DT-ENG-471-TD7-V1

The design and specifications can be changed without notice to the user. Right to interpret and copyright of this manual are preserved.